# **Grade Center Column Types**

There are two basic categories of columns that instructors can create manually in HuskyCT; columns which require direct data entry by the instructor, and "Calculated Columns" which are filled automatically with values generated by an instructor defined calculation. Multiple calculation types ad multiple display options are available.

There are two "Display " options in the settings for Grade Center columns – Primary and Secondary. Students only see the Primary Display. The Secondary Display appears in parentheses in the Grade Center for instructors. This example shows a Primary Display of Score and

a Secondary Display of Percentage. The maximum point value for the column is 80.

45.00 (56.25%)

# **Using the "Create Column" option**

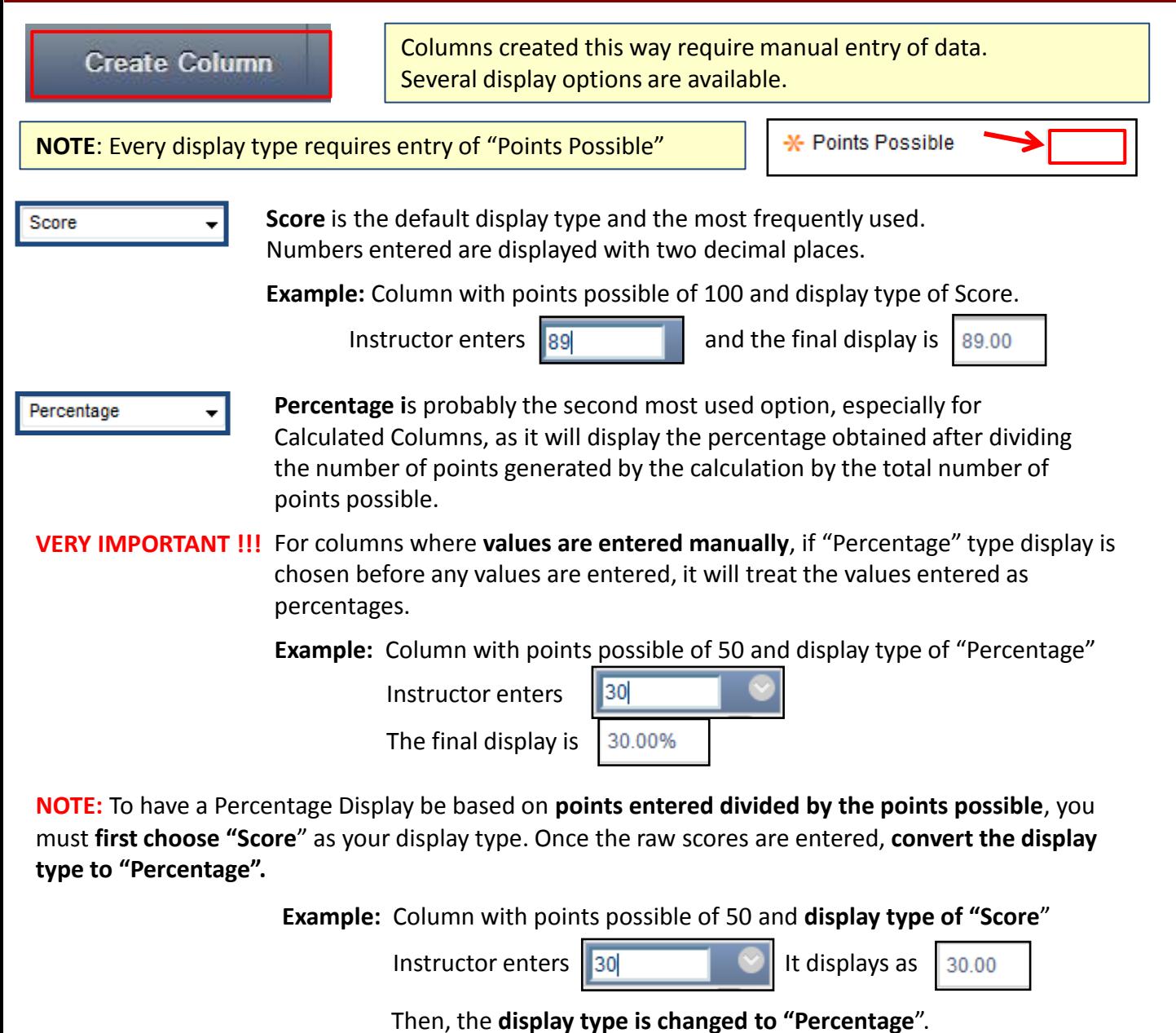

The final display is now  $\left| \frac{60.00\%}{60.00\%} \right|$ , the result of 30/50.

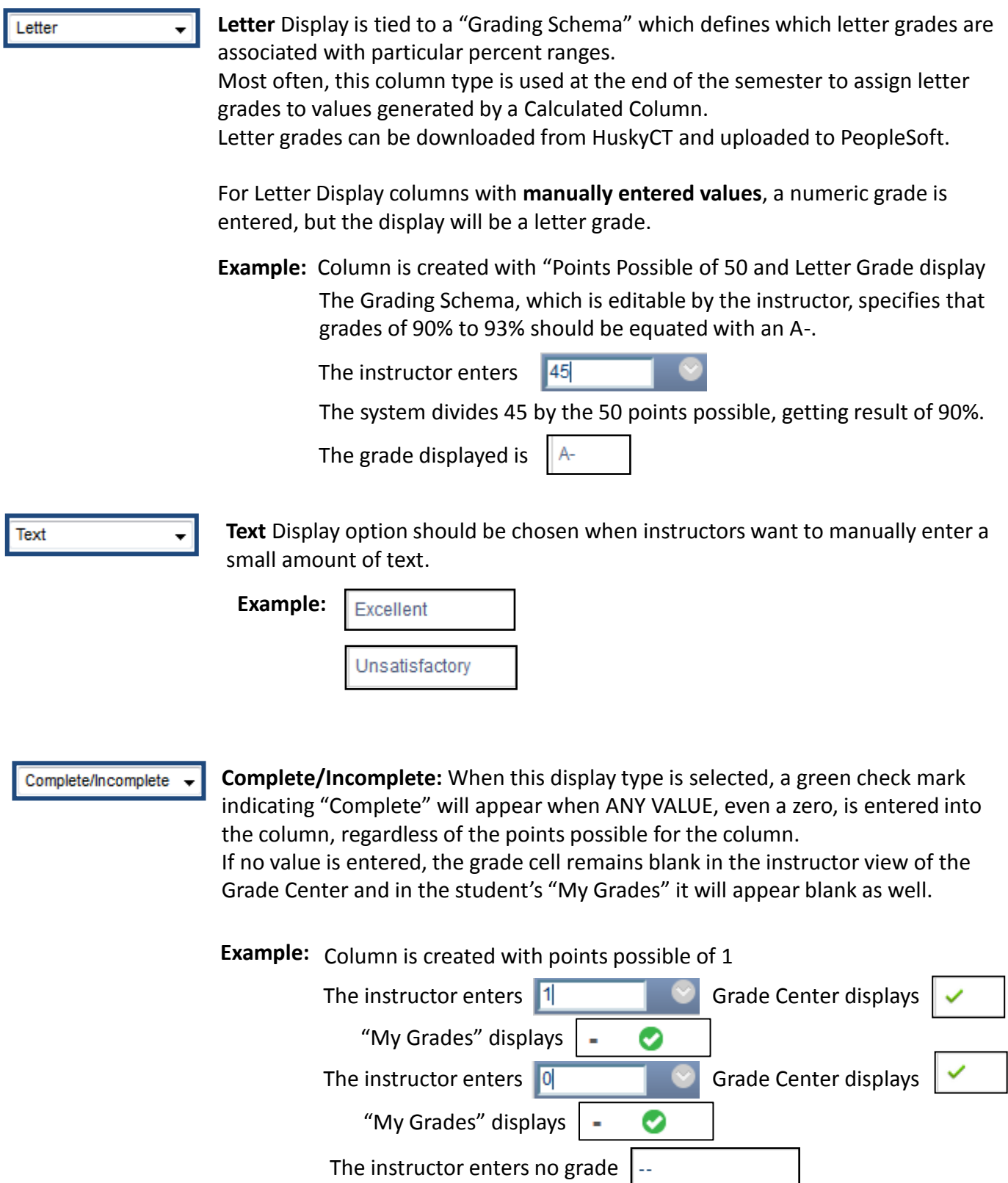

**For assistance, contact the Instructional Resource Center, [irchelp@uconn.edu;](mailto:irchelp@uconn.edu) (860)486-5052**

UPCOMING

ä,

"My Grades" displays

# **Using the Create Calculated Column option**

Create Calculated Column v

Calculated Columns use existing columns in the Grade to compute an Average, Weighted Total, Total, or to fi Max or Min value.

# **Things to note about Calculated Columns**

- There is no "Points Possible" field
- 5 display options are available but those used most often are Score, Letter, Percentage
- If using Score display with Weighted Total, the calculated value will not be out of 100 points unless each column used in the calculation had points possible of 100.
- All Calculated Columns have a "Running Total" setting which can be Yes or No, both of which tend to create confusion. Instructors want to be sure that the setting is "No" at the end of the semester so any blank cells with no grade are treated as zeroes. It is highly recommended that Calculated Columns be set to "Hide from Users" until all columns that are part of the calculation have values.

**"Calculate as Running Total Setting" : Default is "Yes"**

**If "Yes",** calculation only considers columns with values in them to compute each student's result. **If "No",** then all columns selected for calculation will be included to arrive at each student's result and any grade cells with no value will be treated as a zero.

# **Calculation types**

Average Column

- If the result is going to be displayed as a Score, all columns being included in the Average Calculation should have the same "Points Possible
- If the columns in Average calculation are on different point scales, the result needs to be displayed as Percentage or Letter grade.
- Be sure to check the Running Total setting. If Running Total is "Yes", then only those columns selected for the calculation that have values in them will be used. This can result in a much higher average than intended for a student who has missed work.

## **Example:**

Three columns have been selected for the Average Calculation – Exam 1, Exam 2, Exam 3 All exams were graded on a 100 point scale Student has grade of 80 for Exam 1, 100 for Exam 2, and did not take Exam 3. No value was entered in Grade Center for this student for Exam 3. That cell is blank. When Running Total is set to "Yes", average will display as 90/100" When Running Total is set to "No", average will display as 60/100

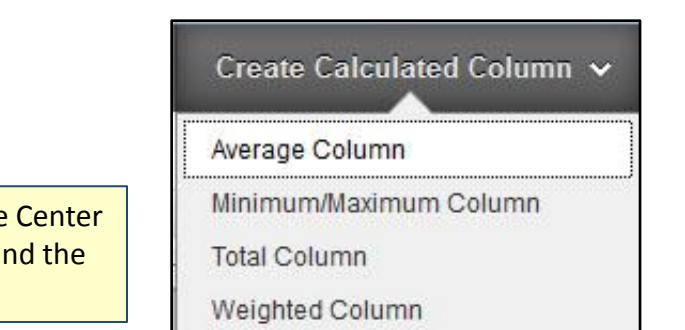

Calculate as Running Total

⊚ Yes ⊚ No

## **Calculation types (continued)**

#### Minimum/Maximum Column

- If the result is going to be displayed as a Score, all columns being included in the Calculation should have the same "Points Possible" for the result to be more easily interpreted.
- If the columns in the Min or Max calculation are on different point scales, displaying all columns as Percentages will make it easier to know if the correct column was chosen
- Be sure to check the Running Total setting. If Running Total is "Yes", then only those columns selected for the calculation that have values in them will be used. This can result in the Max or Min being chosen from a much smaller set of values than the one defined during column set up

#### **Examples:**

#### Max Value:

Three quiz columns have been selected for the Max Calculation

For Quiz 1 a student's score is 3 out of 5, Quiz 2 is 11 out of 12, and Quiz 3 is 12 out of 21 When Max Value is displayed as Score, student sees 11 out of 12

If all columns are set to display "Percentage", student sees Quiz 1 as 60%, Quiz 2 as 91.67% and Quiz 3 as 57.14% and the Max Value is displayed as 91.57%

#### Min Value:

Assume that the student did not take Quiz 1, and just has scores of 91.67% for Quiz 2 and 57.14% for Quiz 3.

If Running Total is "Yes" for the Min calculation, the result the student sees is 57.14% If Running Total is "No", for the Min calculation, the result the student sees is 0%

#### Total Column

- The result will be sum of the values in all columns selected to be part of the Total calculation.
- The "out of" value for the Total column will be the total of all the "Points Possible" values input when the columns were created.
- A Running Total setting of "Yes" can have a significant impact if students have columns with no values . In this case, the "out of" value will only reflect the total of the Points Possible for the columns that do have data .

#### **Example:**

A Total column is set up by the instructor to include the columns for Test 1, Test 2, and Test 3. The Points Possible for Test 1 is 50, for Test 2 is 80, and for Test 3 is 20, for a total Points Possible of 150.

One student has 40 for Test 1, 60 for Test 2, and 20 for Test 3. The Total they see when looking at "My Grades" is 120 out of 150 (sum of numerators over sum of denominators) Assume now that the student did not take Test 1, and just has scores of 60 for Test 2 and 20 for Test 3.

If Running Total is "Yes", student sees 80 out of 100 for the Total, which is sum of scores for the two tests taken over the sum of the Points possible for those two columns .

If Running Total is "No", student sees 80 out of 150, which is sum of scores for the two tests taken over the sum of Points Possible for all three columns selected for the calculation.

# **Calculation Types (continued)**

## Weighted Total Column

- If the result is going to be displayed as a Score, all columns being included in the Calculation should have a Points Possible of 100.
- If the columns have varying Points Possible values, Percentage or Letter should be the Display type
- Be sure to check the Running Total setting. If Running Total "Yes", then only those columns selected for the calculation that have values in them will be used.

### **Example:**

Three exam columns and a term paper column have been selected for the Weighted Total Calculation . **All are graded on a 100 point scale**

The exams are each worth 20% of the grade and the term paper is worth 40% of the grade. The scores on the exams are 80, 90, and 87. The term paper score is 95. The result of the calculation is  $80^*(.20) + 90^*(.20) + 87^*(.20) + 95^*(.40)$ . This equals  $16 + 18 + 17.4 + 38$ , or a Score of 89.4 out of 100. Displayed as a Percentage this will be 89.4%

If **all columns are on different point scales**, the maximum points possible for the calculated score will not be 100. If Exam 1 score is 80/80 (100%), Exam 2 is 90/100 (90%), Exam 3 is 87/90 (96.6%), and the Term paper is 95/100 (95%), the weighted total as a **Score** will be 89.4/**94**. As a **Percentage** it is 95.2%

Weighted Totals are best calculated at the end of the term, when all grades have been entered and Running Total is set to "No"

# **Selecting Columns to include in Calculation**

**For Total, Average, Min/Max,** default is "All Grade Columns" a All Grade Columns Selected Columns and Categories Usually change the setting to "**Selected Columns and Categories**".

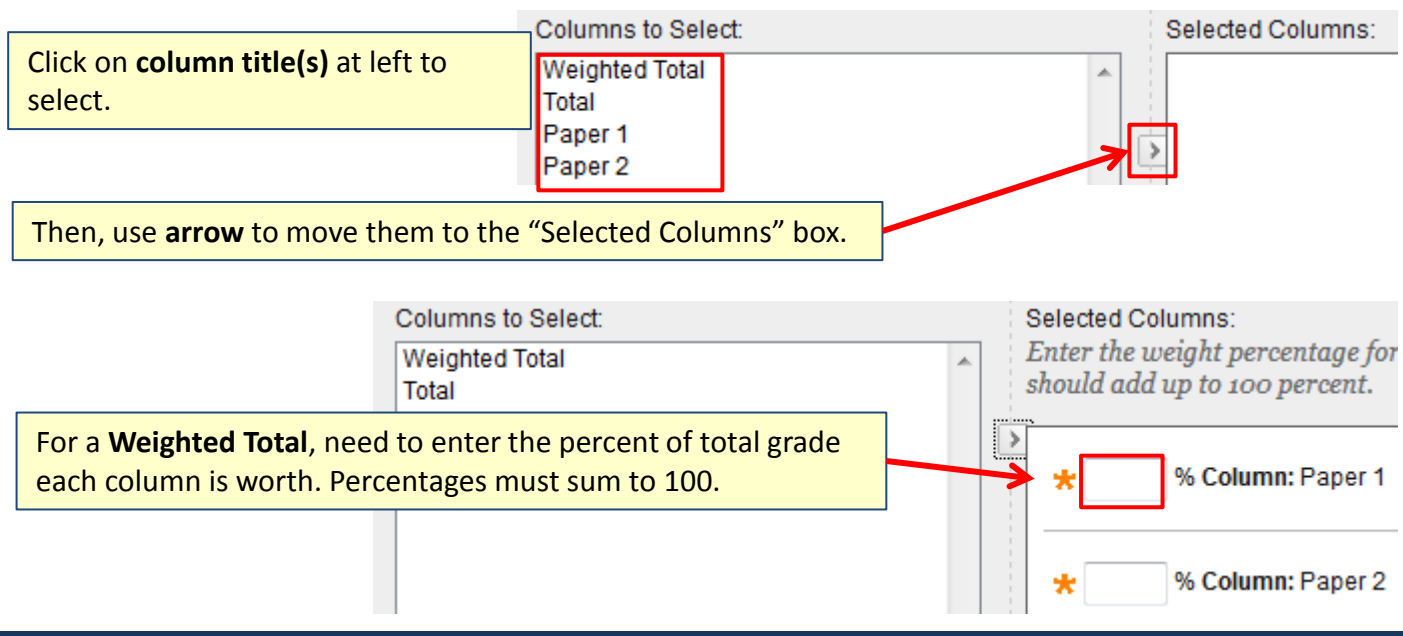

# **For assistance, contact the Instructional Resource Center, [irchelp@uconn.edu;](mailto:irchelp@uconn.edu) (860)486-5052**

## **Using "Categories" to drop lowest grade(s)**

#### What are Categories?

The category field shows in Column Organization view

Calculated columns and columns created automatically for Tests, Assignments, SafeAssignments, graded Discussion forums, Blogs, and Journals are assigned the default corresponding category.

Columns added manually by the instructor will be set to "No Category" unless a category is specifically assigned

Additional unique categories can be created and applied to any existing column except for Calculated Columns.

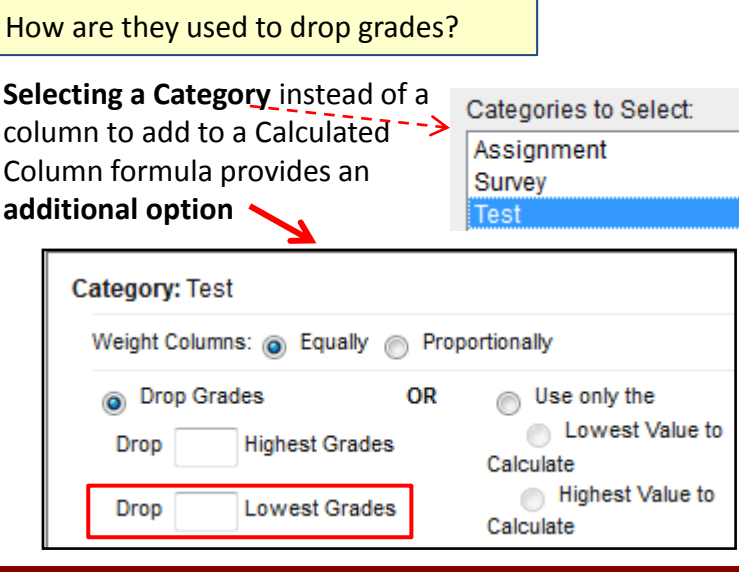

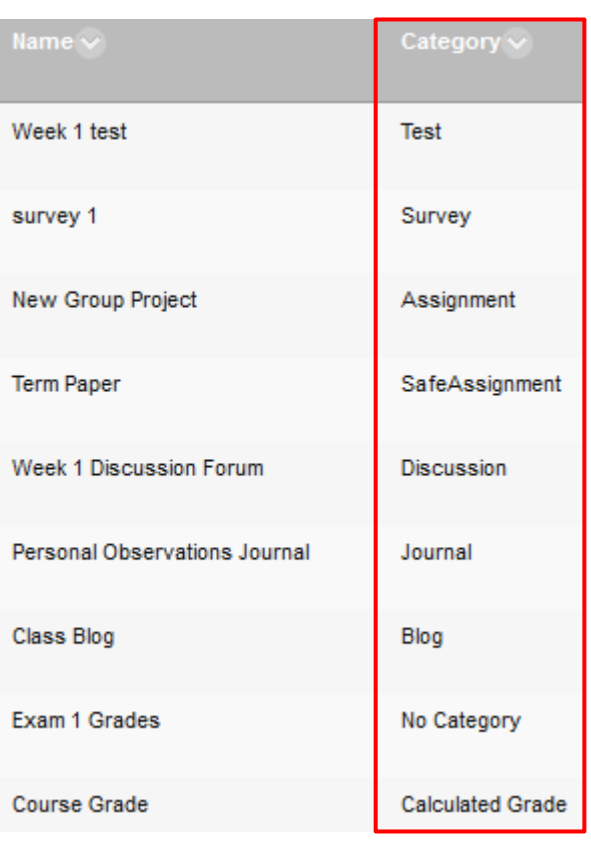

#### **Other**

Click **"Submit" to finalize** creation of column

**Submit** Cancel

**To EDIT column settings**

- 1. Click on gray circle with down arrow to right of column title to open options menu
- 2. Choose "Edit Column Information"

title O 99.00 Quick Column Information Ш, View Grade History 88.00 **Edit Column Information** 

**Use "Student View"** (under Course Tools)

As instructor, enter grades for "Demo User" in your Grade Center In student view, check "My Grades" tool to see which columns are showing to students

**For assistance, contact the Instructional Resource Center, [irchelp@uconn.edu;](mailto:irchelp@uconn.edu) (860)486-5052**